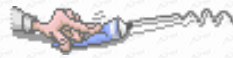

#### 錄  $\blacksquare$

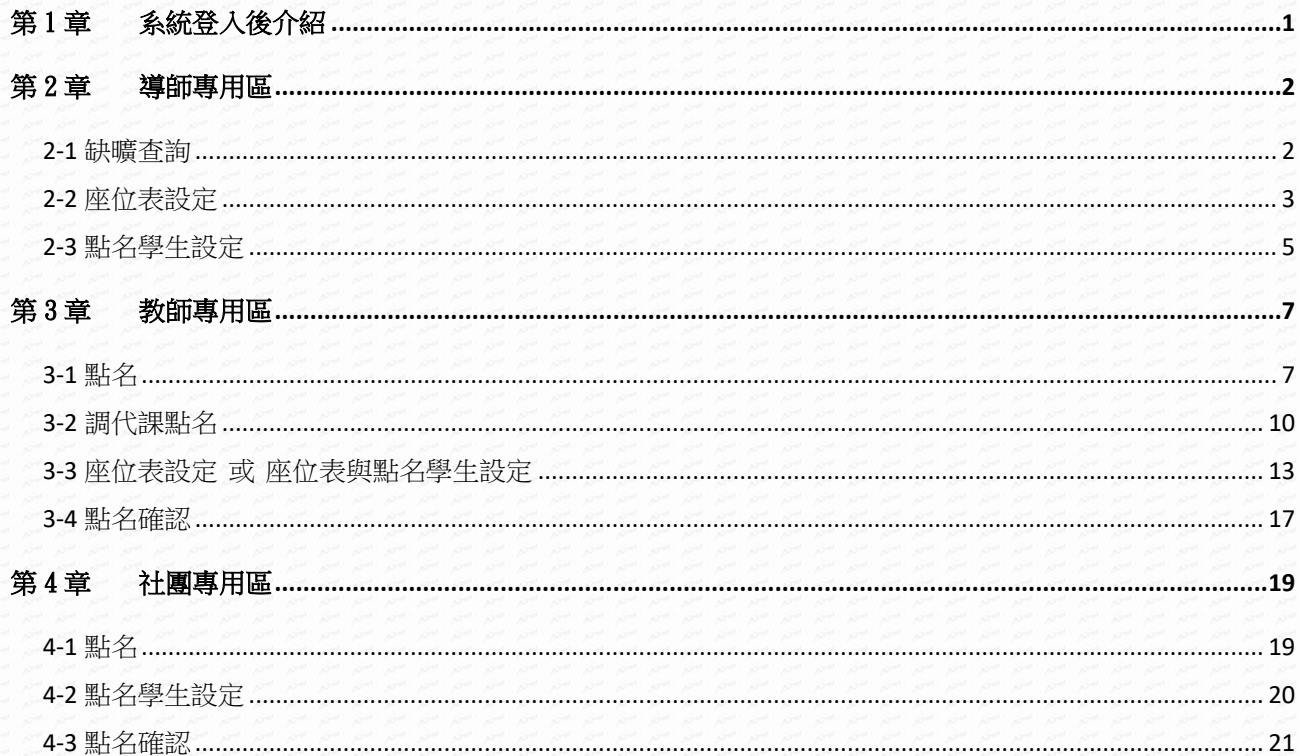

# <span id="page-1-0"></span>第1章系統登入後介紹

## 【操作說明】

Leav

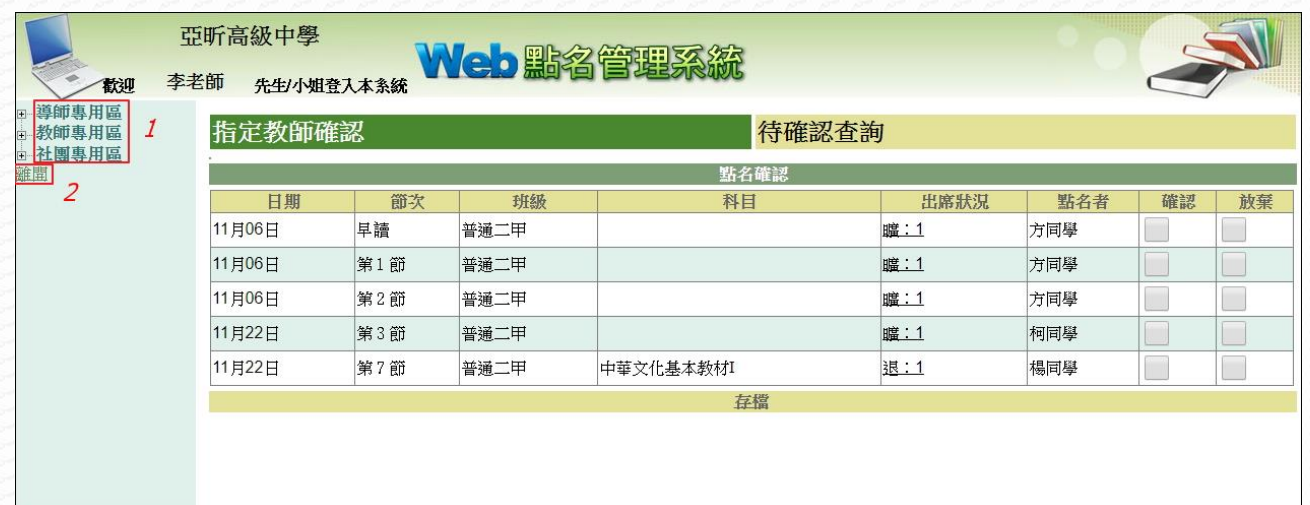

登入系統後的畫面如上圖所示,使用功能區如下介紹:

(1) 功能選單。

(2) 離開:使用公用電腦時,使用完畢請登出系統避免他人誤用造成自身權益受損。

# 【注意事項】

1. 帳號:帳號為登入亞昕系統之教師帳號。

2. 密碼:密碼為登入亞昕系統之教師密碼。

# <span id="page-2-0"></span>第2章導師專用區

# <span id="page-2-1"></span>2-1 缺曠查詢

# 【功能位置】

Dugoslo

導師專用區\缺曠查詢

# 【操作說明】

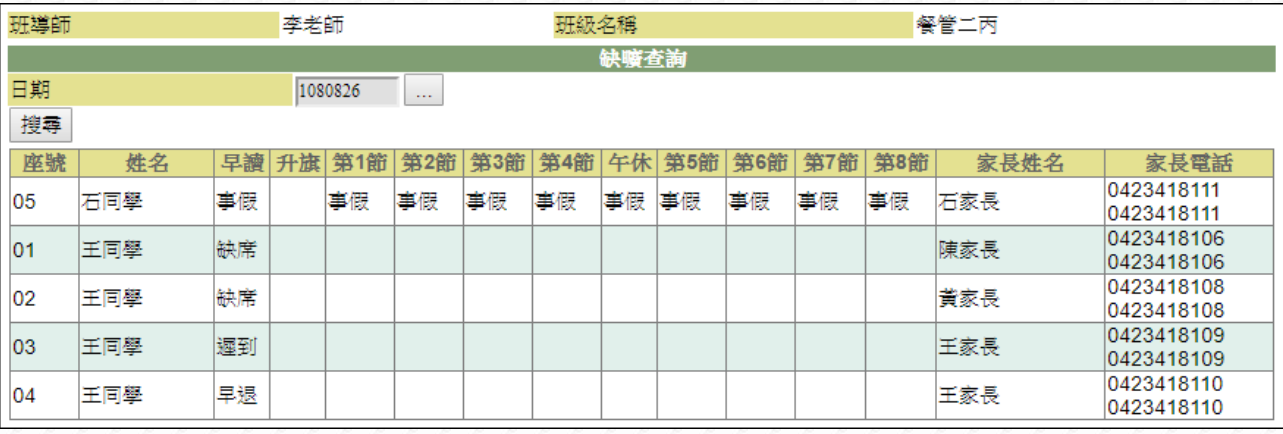

點選「日期 ……」查詢。

## 【使用時機】

查詢班上學生出勤情形時。

## 【功能說明】

- 1. 進入系統預設顯示當天學生缺曠查詢。
- 2. 可查詢班級某日各節次的缺席學生與明細。

# 2-2 座位表設定

# 【功能位置】

<span id="page-3-0"></span>LOZU

導師專用區\座位表設定

# 【操作說明】

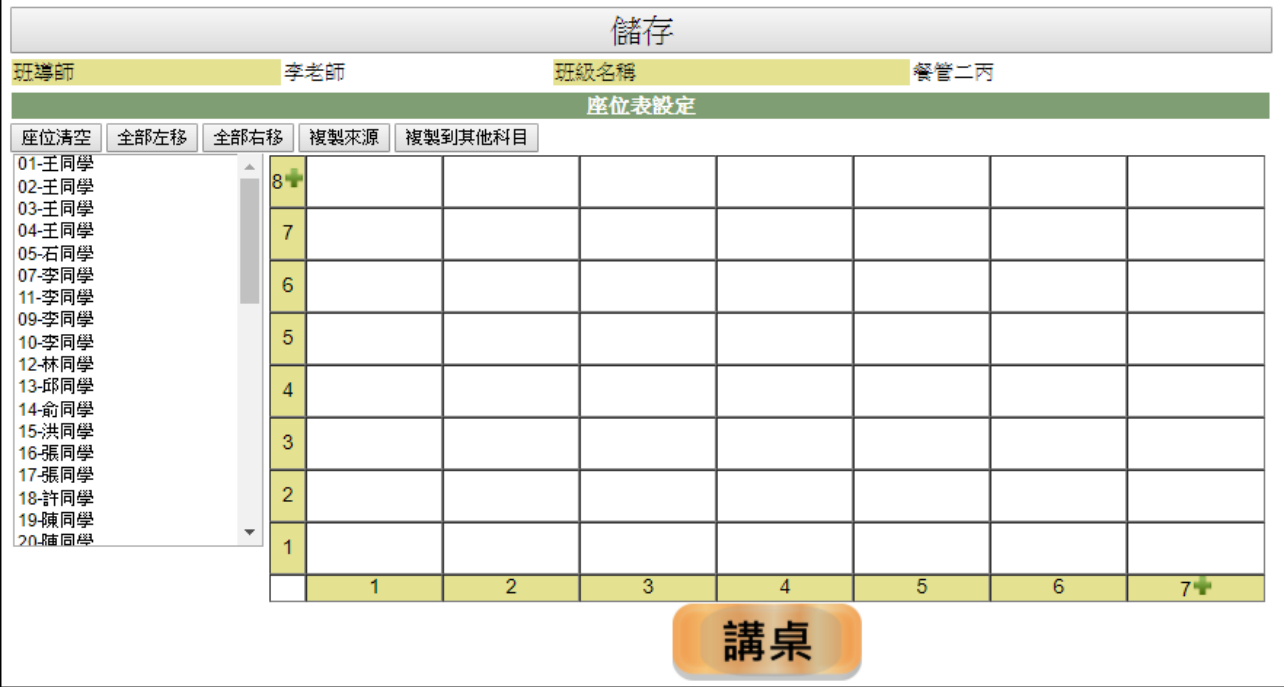

- 1. 自行填入座位表。
	- (1) 先利用行、列上的■圖示增加不足的行列數。
	- (2) 將學生以座號填入對應的座位中。
	- (3) 設定完成後點選『儲存』鈕。
- 2. 從其他相同名單科目或原班複製至此。
	- (1) 點選『複製來源』鈕。

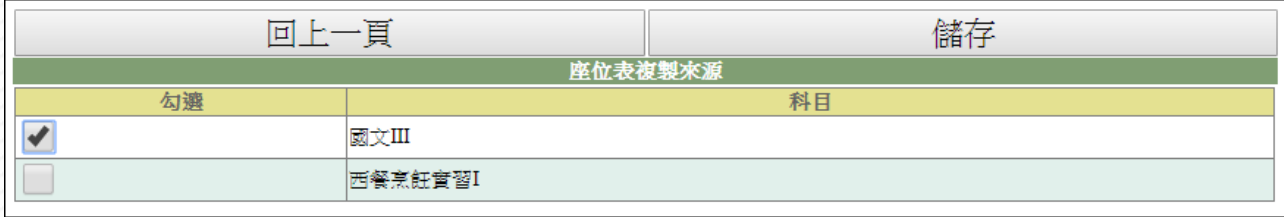

- (2) 勾選要複製座位表的來源位置。
- (3) 點選『儲存』鈕。
- 3. 自行填入座位表
	- (1) 點選『複製到其他科目』鈕。

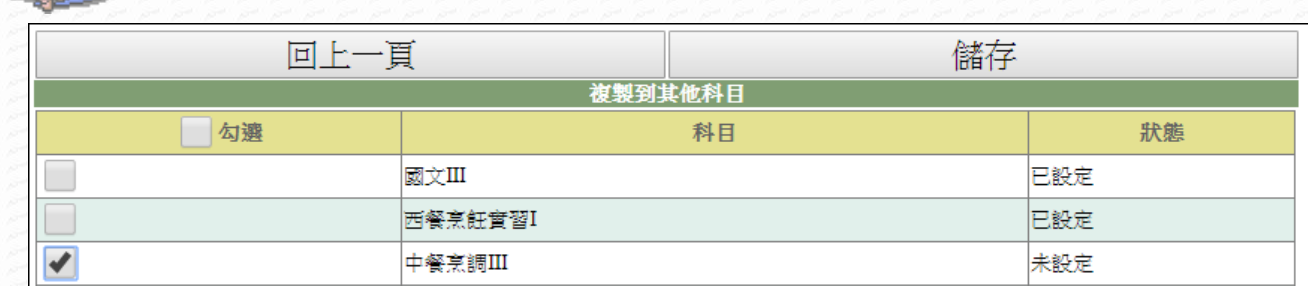

(2) 勾選要取代座位表的目標。

(3) 點選『儲存』鈕。

【使用時機】

**Dready** 

欲查看或設定座位表時。

【功能說明】

座位表點名須先設定座位表。

# <span id="page-5-0"></span>2-3 點名學生設定

## 【功能位置】

導師專用區\點名學生設定

## 【操作說明】

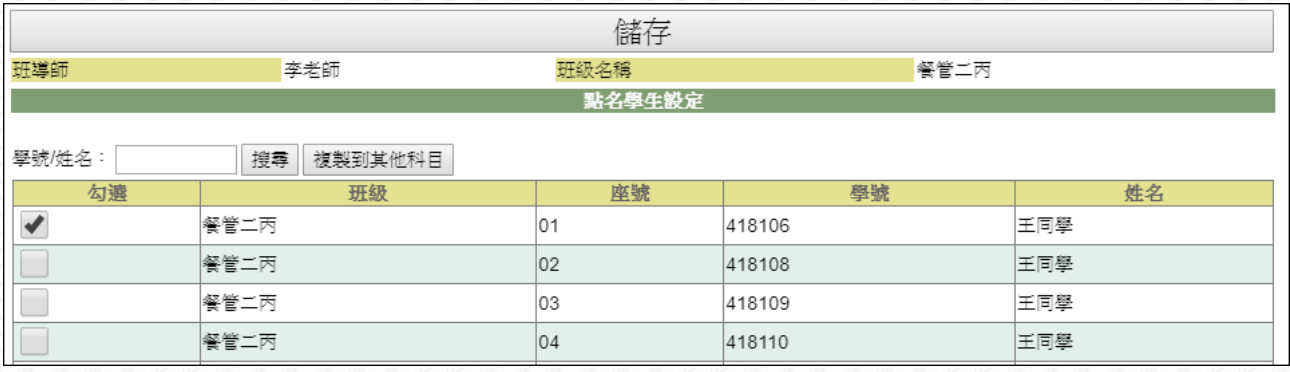

- 1. 勾選可協助點名學生。(若名單較多時,可先利用"學號/姓名"搜尋學生)
- 2. 勾選完成,請點選『儲存』鈕。
- 3. 若要將點名學生設定複製到其他科目(如副班長同一點名時),請於儲存後,再點選 『複製到其他科目』鈕。

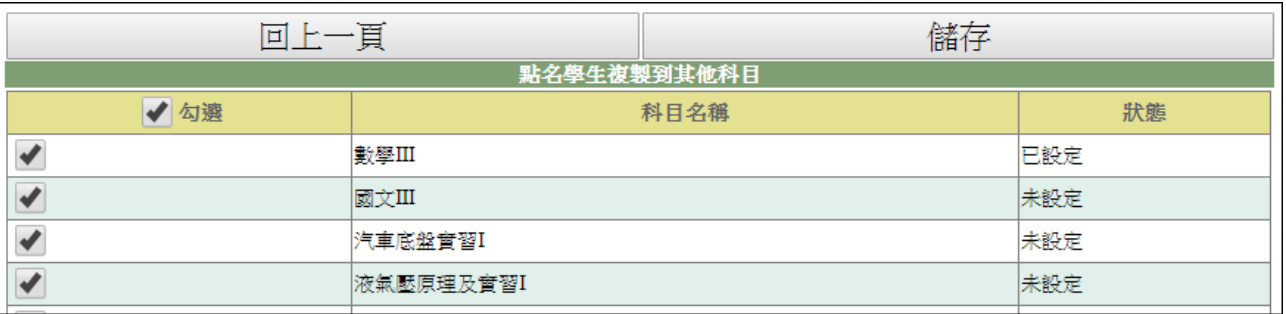

4. 勾選相同點名學生的科目後,再點選『儲存』鈕,系統將以本次名單取代原科目中 可點名學生名單設定。

## 【使用時機】

- 1. 經管理者設定開放學生點名後,欲設定有權限點名學生時。
- 2. 經管理者設定開放學生點名後,欲關閉或重新開放學生原班點名

## 【功能說明】

1. 管理者設定學生點名需教師確認才可使用本功能。

2. 需要關閉或重新開放學生原班點名:

z (F  $\mathcal{F}_{\mathcal{F}}$ 

(1) 請進入 教師專用區\座位表與點名學生設定 功能。

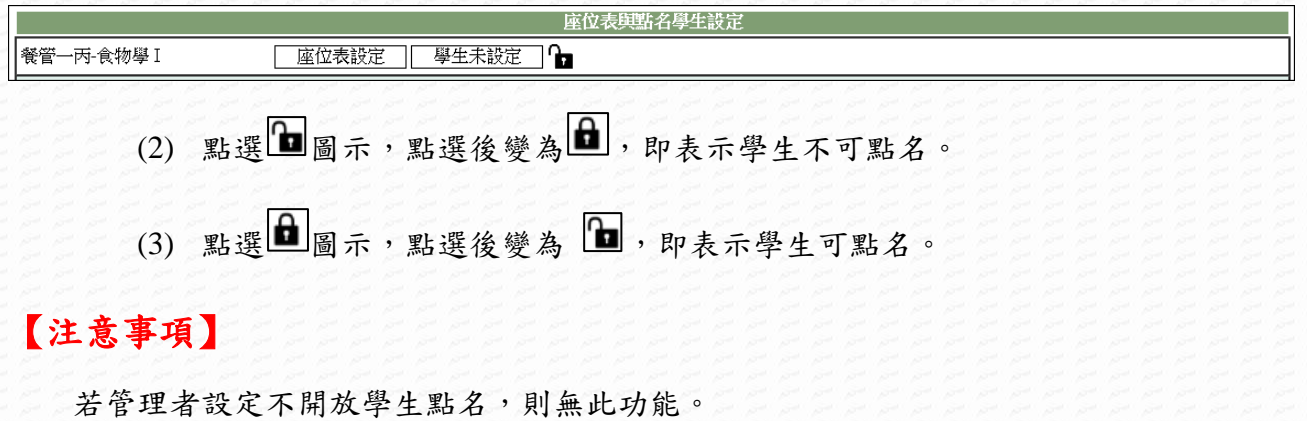

# 第3章教師專用區

<span id="page-7-1"></span>3-1 點名

# 【功能位置】

<span id="page-7-0"></span>La Septembre

教師專用區\點名

【操作說明】

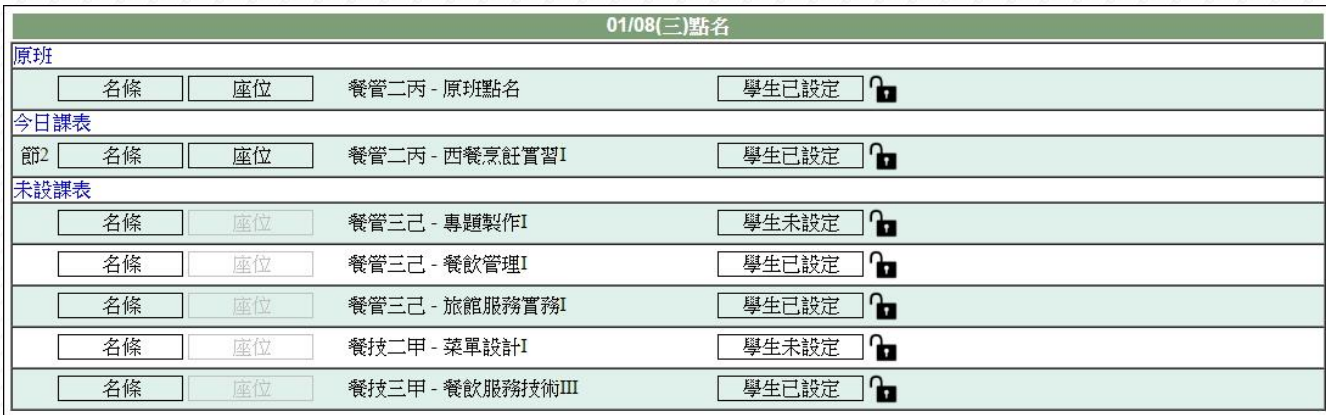

1. 《原班》:原班級點名。

2. 《今日課表》:今日有上課節次的科目。

3. 《未設課表》:老師有教授但尚未設定上課時間的班級科目。

4. 最左側顯示校方設定該課程的上課節次。

5. 點選欲點名項目的名稱前的『名條』鈕,進入名條點名畫面:

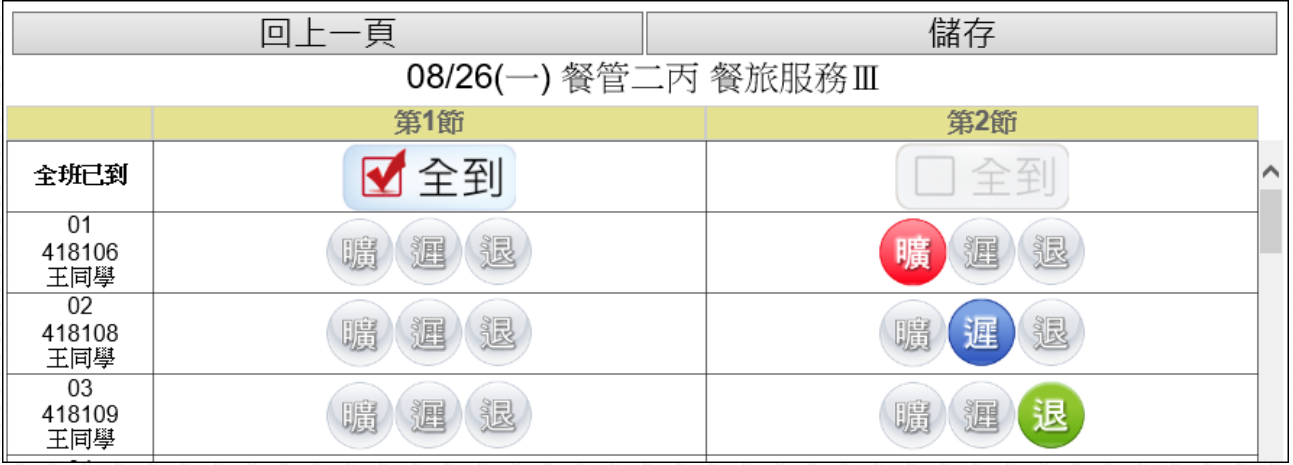

6. 若該科目當天有 2 節課程,可於頁面中同時處理點名作業。

7. 於該節次勾選「全到」或點選缺曠類別。

8. 點名完畢請按『儲存』鈕。

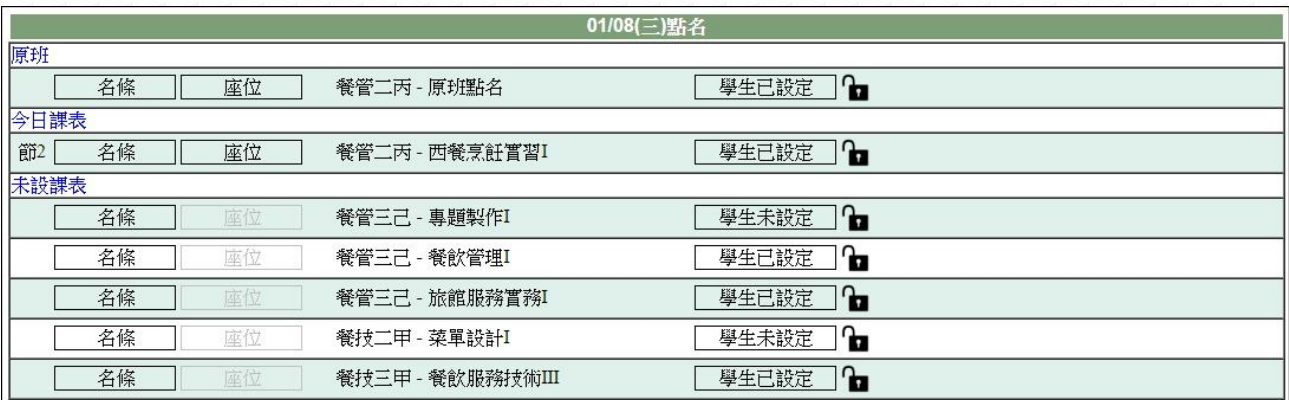

## 9. 點選欲點名項目的名稱前的『座位』鈕,進入座位點名畫面:

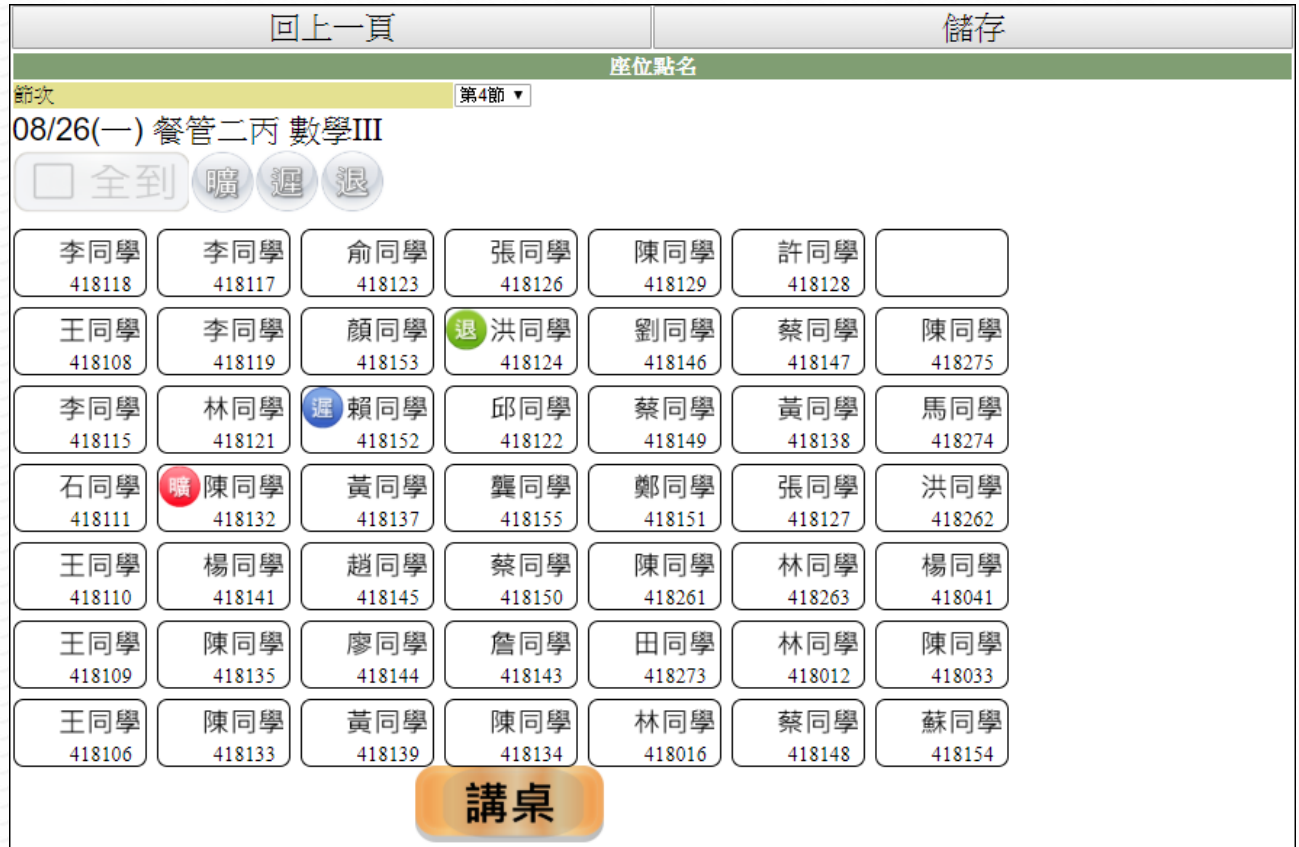

10. 於該節次勾選「全到」或於相對應座位學生點選缺曠類別。

11. 點名完畢請按『儲存』鈕。

# 【使用時機】

欲進行原班或科目點名時。

# 【功能說明】

- 1. 若節次的「全到」與缺曠類別之顏色為淺灰色表示點名時間未到,無法點選。
- 2. 若老師已自行於點名頁面存檔或完成學生點名確認,學生端無法再調整點名情形。
- 3. 若課程連上2節,於座位點名畫面,可於上方節次調整要點名的節次。

4. 若老師點選未設課表的科目,則點名畫面以群組為單位,每一群組會顯示點名節次, 在該群組內,不可超時往後點名,但可往前時間點名。

例如:下圖目前呈現群組為「下午」,第5節課時可以點第5節,但不能點名第6、 7、8節,到了第6節課,則可以點名第5節和第6節,以此類推。

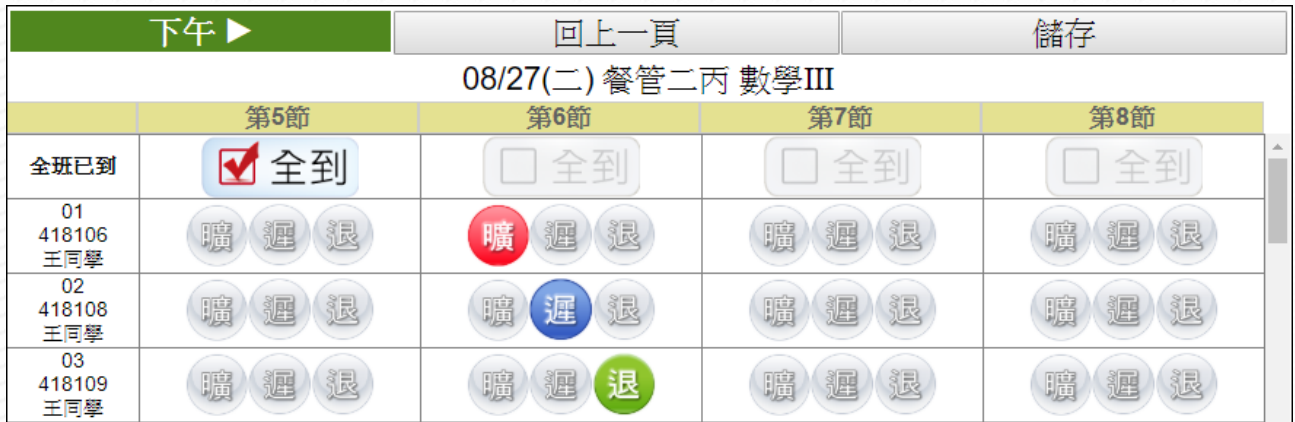

5. 若管理端有開放學生可設定其他可點名學生功能時,進入本功能時將多出『學生已 設定」鈕,使用說明如下:

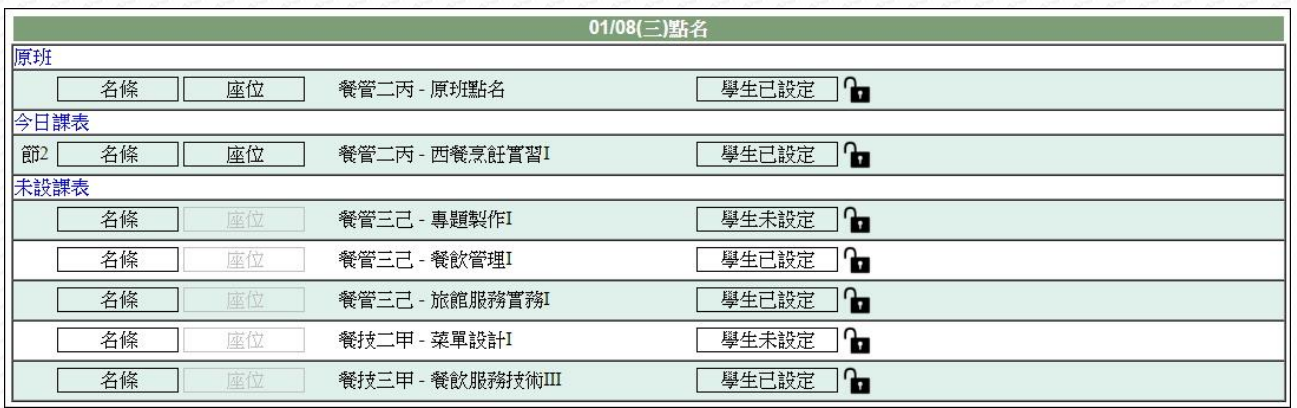

#### (1) 點按『學生已設定』鈕後,進入點名學生設定頁面。

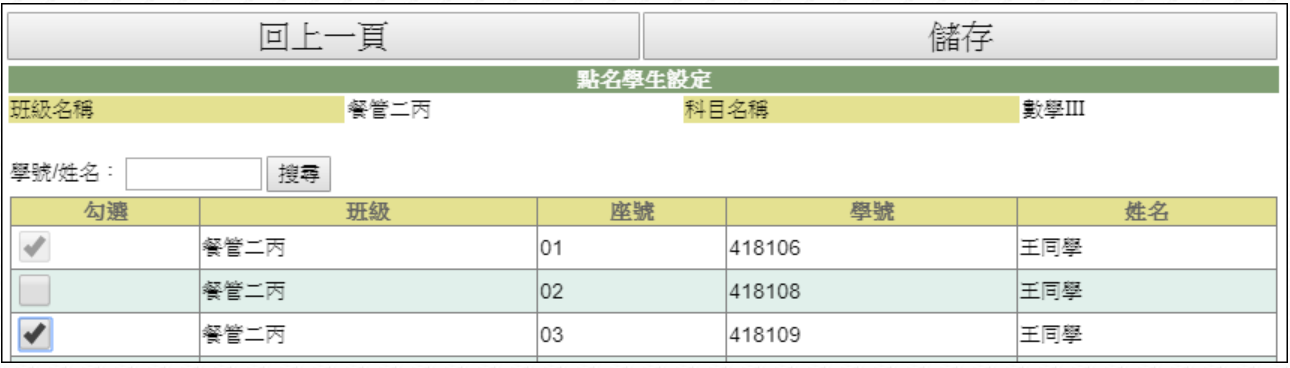

(2) 勾選可協助點名學生。(若名單較多時,可先利用"學號/姓名"搜尋學生)

(3) 勾選完成,請點選『儲存』鈕。

# 【注意事項】

若座位點名為淺灰色並無法點選,請先設定班級座位表。

# <span id="page-10-0"></span>3-2 調代課點名

# 【功能位置】

教師專用區\調代課點名

【操作說明】

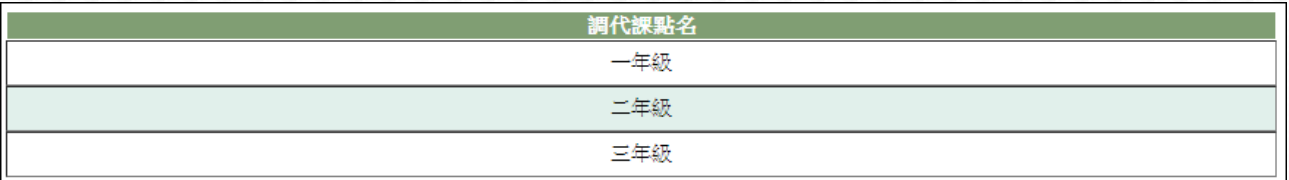

1. 點選調課或代課的年級,如:二年級,進入以下畫面:

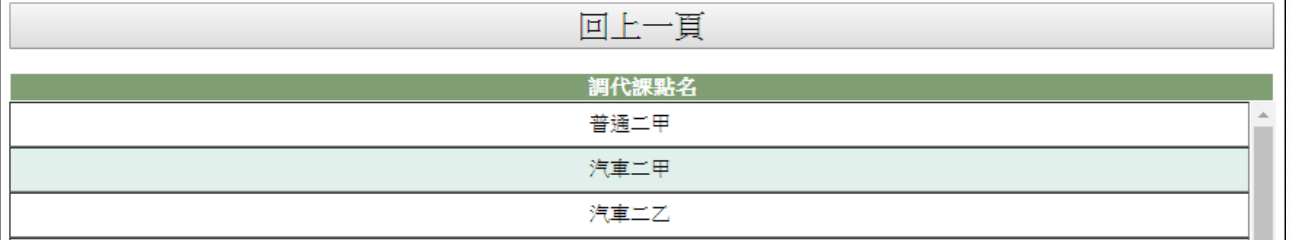

2. 點選『回上一頁』鈕,畫面回到年級選單。

3. 點選調課或代課的班級名稱,如:普通二甲,進入此班上課科目畫面,如下:

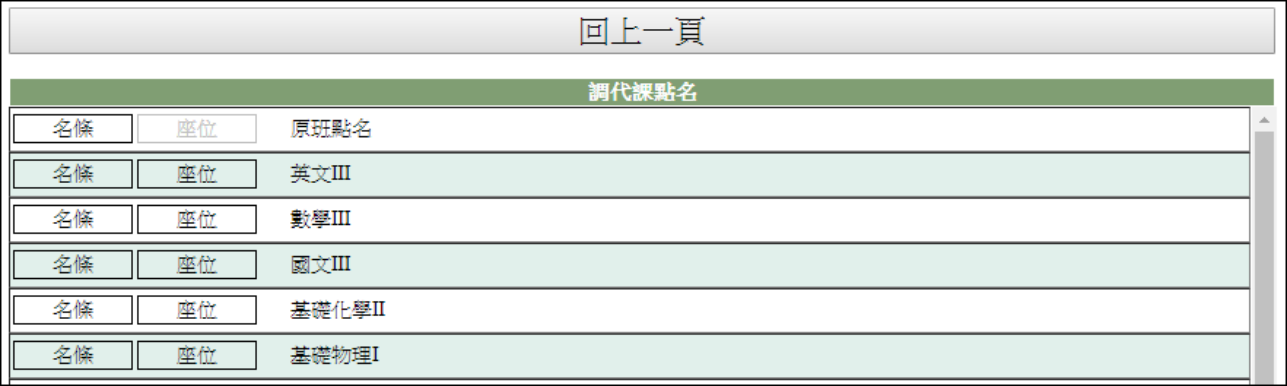

4. 點選『回上一頁』鈕,畫面回到班級選單。

5. 點選該班調課或代課的科目左側的『名條』鈕,進入畫面如下:

| $\Delta E$          |             | 回上一頁        |             | 儲存          |  |
|---------------------|-------------|-------------|-------------|-------------|--|
| 08/27(二) 普通二甲 數學III |             |             |             |             |  |
|                     | 第5節         | 第6節         | 第7節         | 第8節         |  |
| 全班已到                | ■全到         | 全至          | 全到          | 全到          |  |
| 01<br>417001<br>方同學 | 退<br>週<br>週 | 退<br>週<br>曠 | 退<br>曞<br>週 | 退<br>曬<br>膕 |  |
| 02<br>417002<br>方瀞瀞 | 退<br>膻<br>湹 | 退<br>遲<br>曞 | 退<br>曞<br>膕 | 退<br>曬<br>遲 |  |
| 03<br>417003<br>李同學 | 退<br>曞<br>湹 | 曠<br>退<br>遲 | 退<br>曠<br>週 | 退<br>曬<br>週 |  |

6. 若非當節上課時間點名,可點選左上角群組可至切換群組再進行點名。

- 7. 於該節次勾選「全到」或點選缺曠類別。
- 8. 點名完畢請按『儲存』鈕。

**SPACE OF THE OWNER** 

9. 點選『回上一頁』鈕,畫面回到課程選單。

10. 點選該班調課或代課的科目左側的『座位』鈕,進入座位點名畫面:

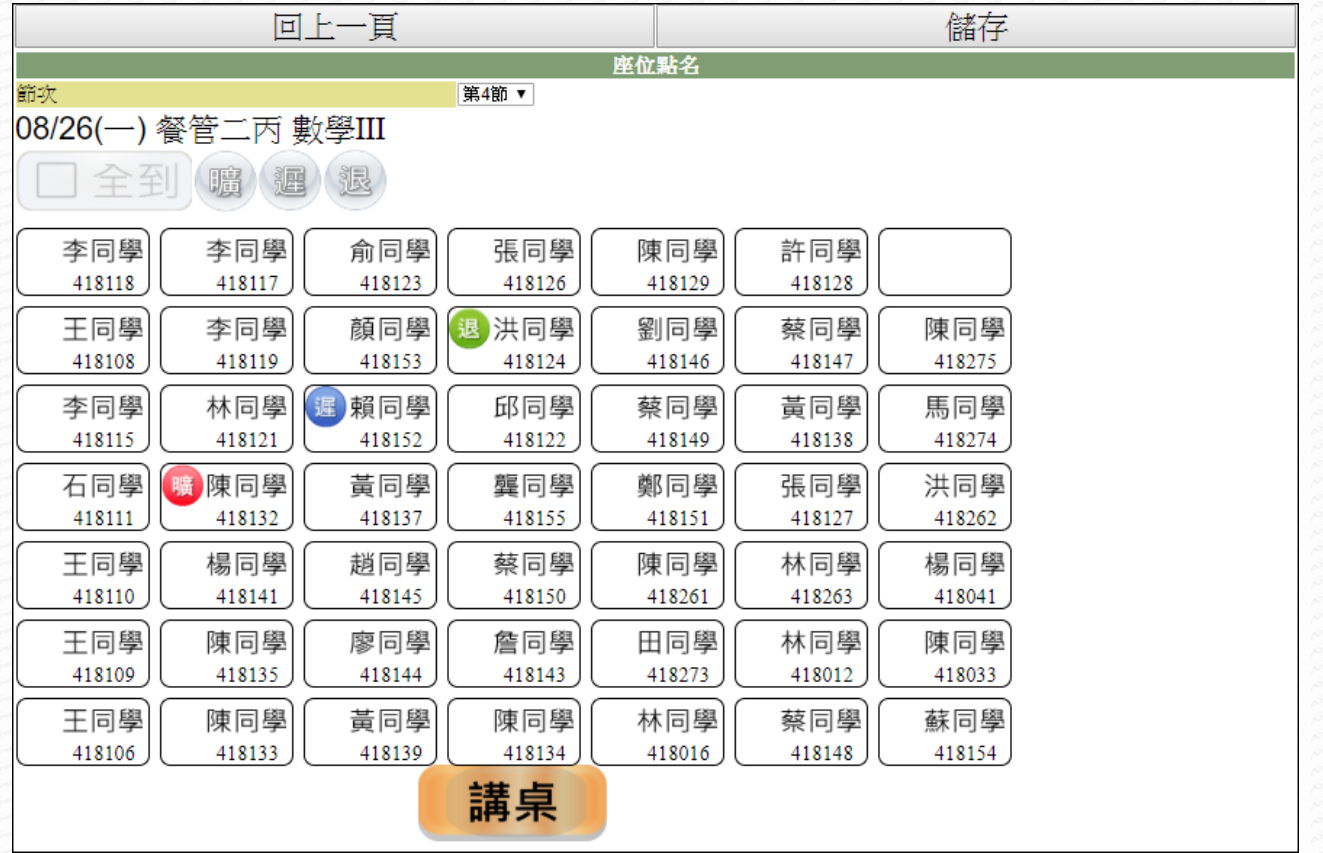

11. 若非當節上課時間點名,可調整上方節次後,再進行點名。

12. 於該節次勾選「全到」或於相對應座位學生點選缺曠類別。

13. 點名完畢請按【儲存】。

# 【使用時機】

欲原班或科目有調課或代課情形需點名時。

# 【功能說明】

Long

- 1. 教師若有調課或代課情形,可進入此功能進行點名。
- 2. 若節次的「全到」與缺曠類別之顏色為淺灰色表示點名時間未到,無法點選。
- 3. 點名以群組為單位,每一群組會顯示點名節次,在該群組內,不可超時往後點名, 但可往前時間點名。

例如:下圖目前呈現群組為「下午」,第5節課時可以點第5節,但不能點名第6、 7、8節,到了第6節課,則可以點名第5節和第6節,以此類推。

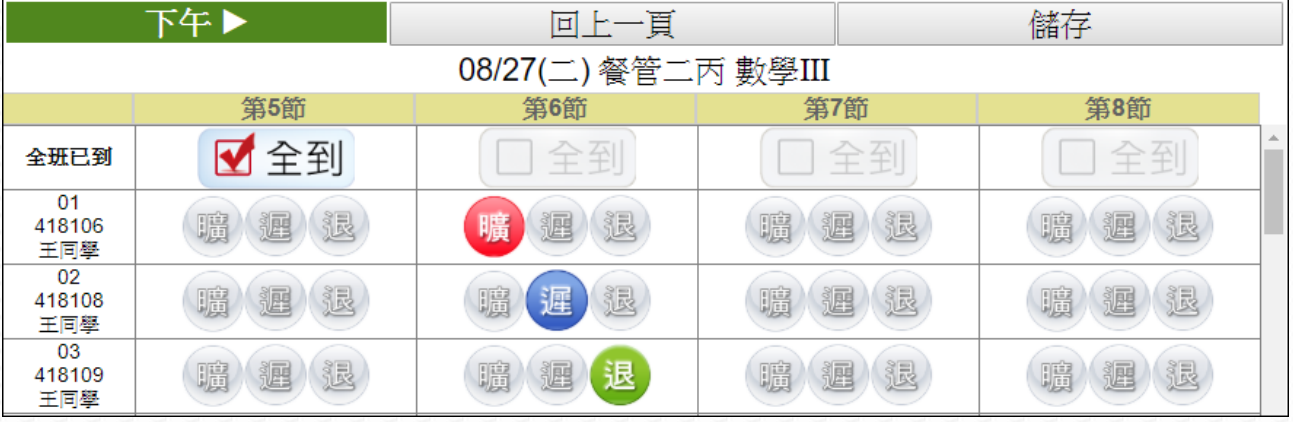

# 【注意事項】

若座位點名為淺灰色並無法點選,請先設定班級座位表。

3-3 座位表設定 或 座位表與點名學生設定

## 【功能位置】

<span id="page-13-0"></span>L SHOP

教師專用區\座位表設定 或 教師專用區\座位表與點名學生設定

### 【操作說明】

1. 依管理端設定是否開放學生點名,而顯示功能名稱與功能內容。

#### 不開放學生點名:

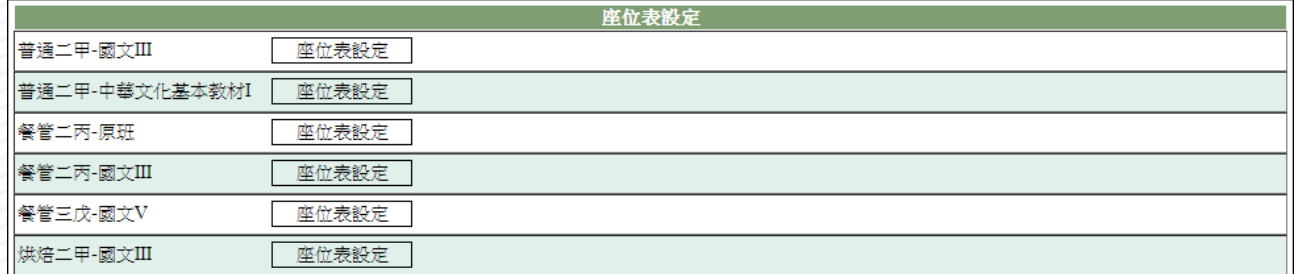

- (1) 畫面顯示老師應點名的清單。
	- (2) 點選欲設定座位表項目右側的『座位表設定』鈕,進入座位表設定頁面。 設定方式有三種,分別為:自行填入座位表、從其他相同名單科目或原班 複製至此、將目前設定的座位表複製給其他相同名單科目。

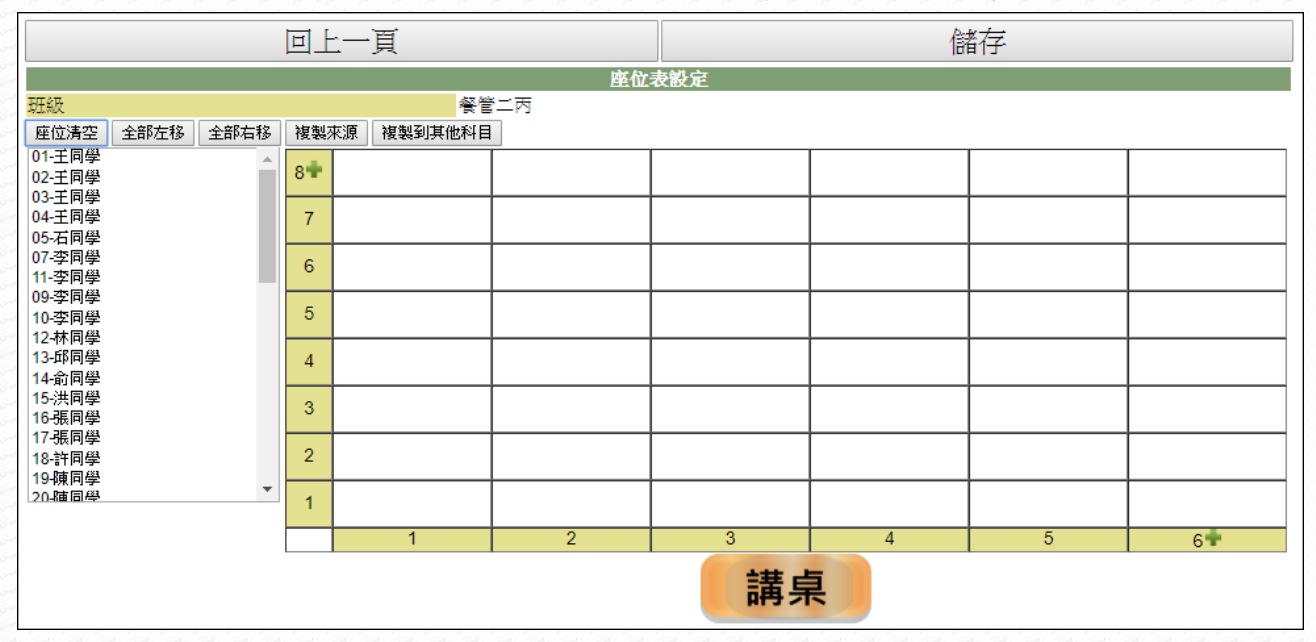

➢ 自行填入座位表。

A. 先利用行、列上的■ 圖示增加不足的行列數。

B. 將學生以座號(原班)或學號(科目)填入對應的座位中。

C. 設定完成後點選『儲存』鈕。

#### ➢ 從其他相同名單科目或原班複製至此。

A. 點選『複製來源』鈕。

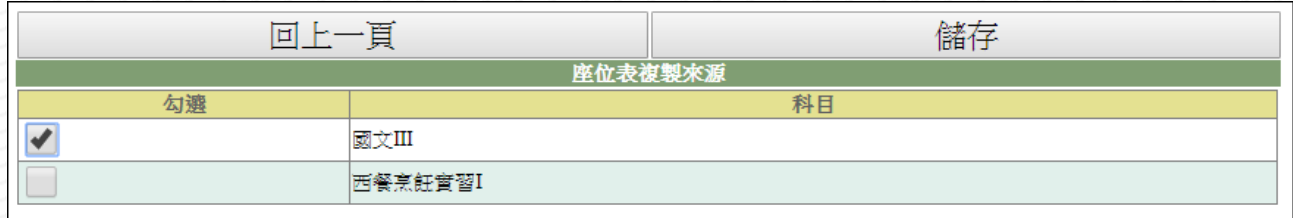

B. 勾選要複製座位表的來源位置。

C. 點選『儲存』鈕。

- ➢ 將目前設定的座位表複製給其他相同名單科目。
	- A. 點選『複製到其他科目』鈕。

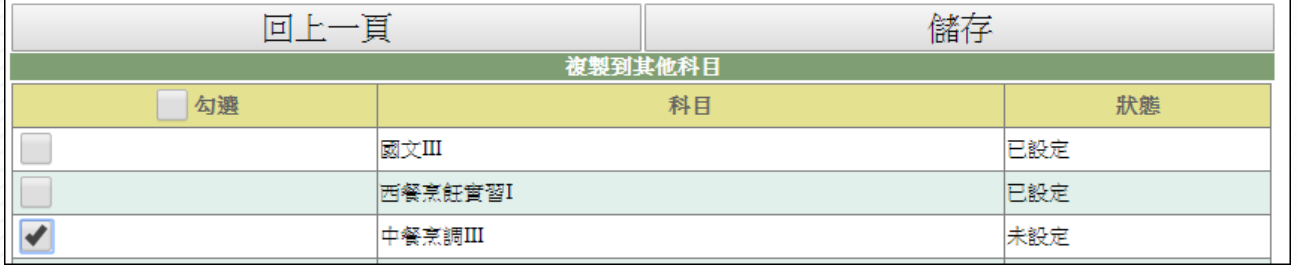

B. 勾選要取代座位表的目標。

C. 點選『儲存』鈕。

開放學生點名:

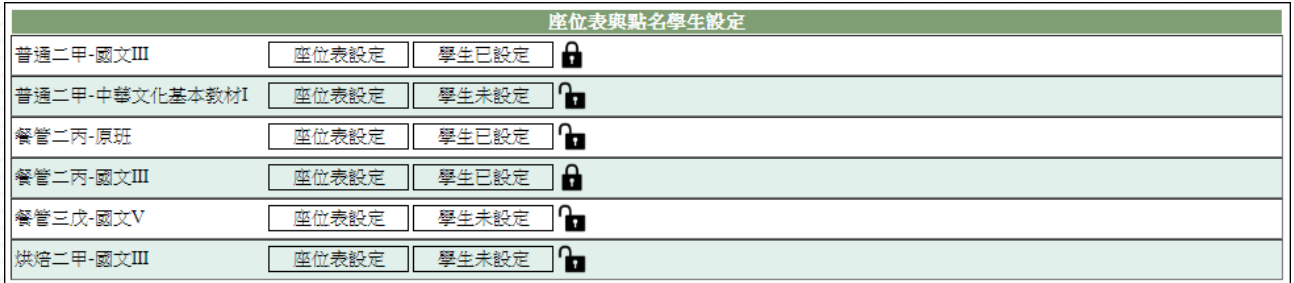

- (1) 畫面顯示老師應點名的清單。
- (2) 點選欲設定座位表項目右側的『座位表設定』鈕,進入座位表設定頁面。 設定方式有三種,分別為:自行填入座位表、從其他相同名單科目或原班 複製至此、將目前設定的座位表複製給其他相同名單科目。

## 線上點名系統-教師端

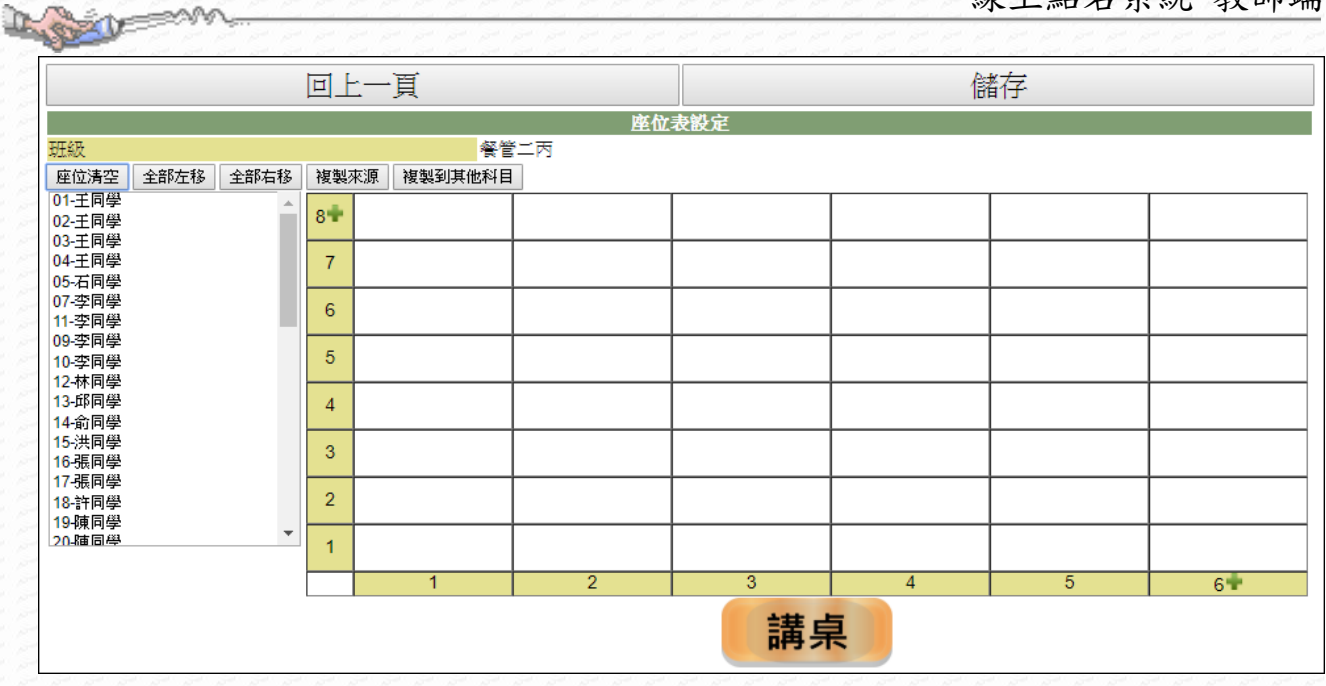

➢ 自行填入座位表。

A. 先利用行、列上的■ 圖示增加不足的行列數。

B. 將學生以座號(原班)或學號(科目)填入對應的座位中。

- C. 設定完成後點選『儲存』鈕。
- ➢ 從其他相同名單科目或原班複製至此。

A. 點選『複製來源』鈕。

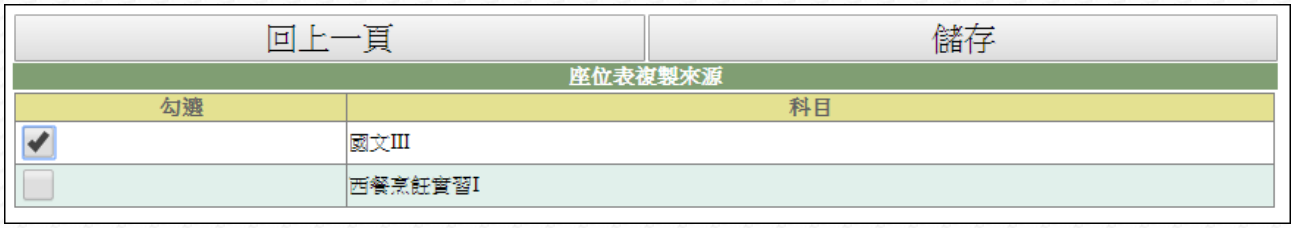

B. 勾選要複製座位表的來源位置。

C. 點選『儲存』鈕。

➢ 將目前設定的座位表複製給其他相同名單科目。

A. 點選『複製到其他科目』鈕。

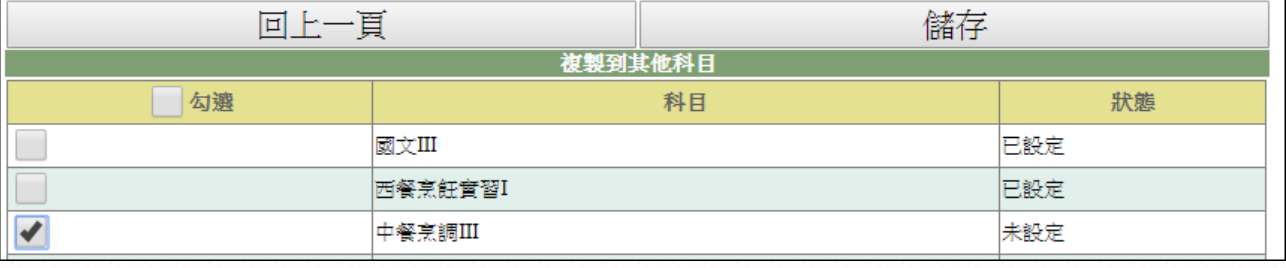

B. 勾選要取代座位表的目標。

C. 點選『儲存』鈕。

### 線上點名系統-教師端

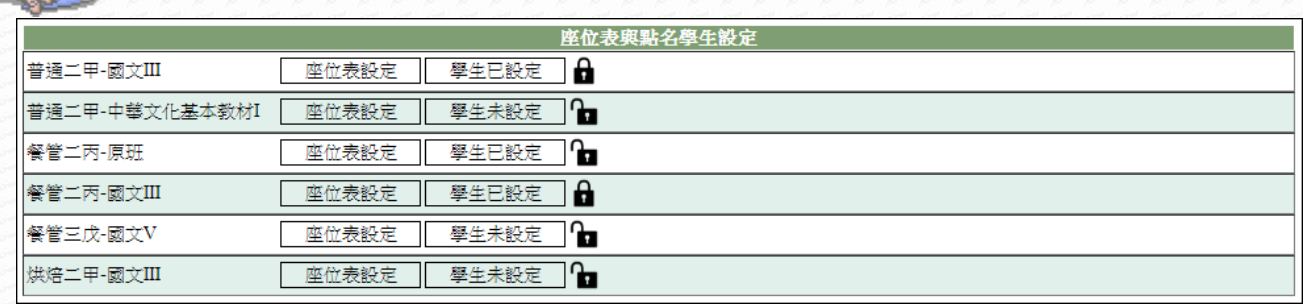

(3) 點選欲設定座位表項目右側的『學生未設定』或『學生已設定』鈕,進入 點名學生設定頁面。

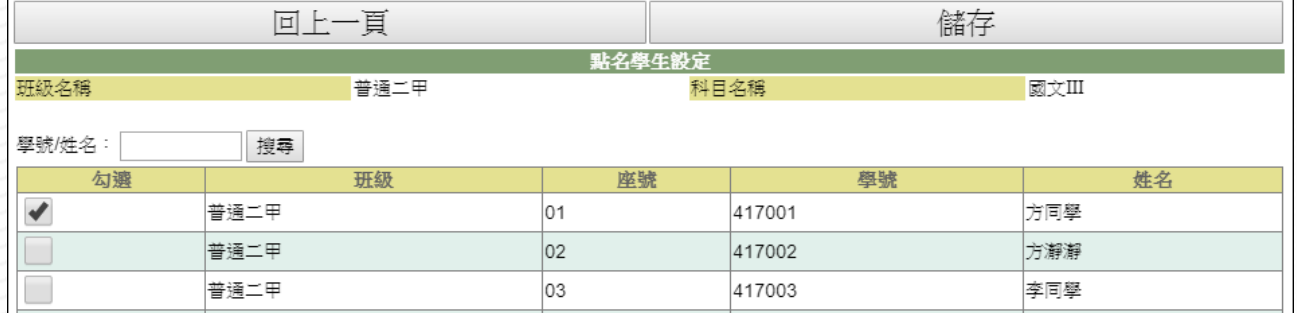

- A. 勾選可協助點名學生。(若名單較多時,可先利用"學號/姓名"搜尋學生)
- B. 勾選完成,請點選『儲存』鈕。
- (4) 需要關閉或重新開放學生科目點名:
	- A. 點選 圖示,點選後變為 ■,即表示學生不可點名。
	- B. 點選 图示,點選後變為 图,即表示學生可點名。

### 【使用時機】

**D** and **r** 

- 1. 欲查看或設定座位表時。
- 2. 經管理者開放學生點名後,設定有權限點名學生時。
- 3. 經管理者開放學生點名後,欲關閉或重新開放學生科目點名。

## 【功能說明】

- 1. 依管理端設定是否開放學生點名,而顯示功能名稱與功能內容。
	- ⚫ 不開放學生點名:
		- (1) 功能名稱:座位表設定。
	- ⚫ 開放學生點名:
		- (1) 功能名稱:座位表與點名學生設定。
- 2. 設定座位表,以供座位表點名使用。

## 【注意事項】

座位表點名須先設定座位表。

# 3-4 點名確認

# 【功能位置】

<span id="page-17-0"></span>Mayor 1

教師專用區\點名確認

# 【操作說明】

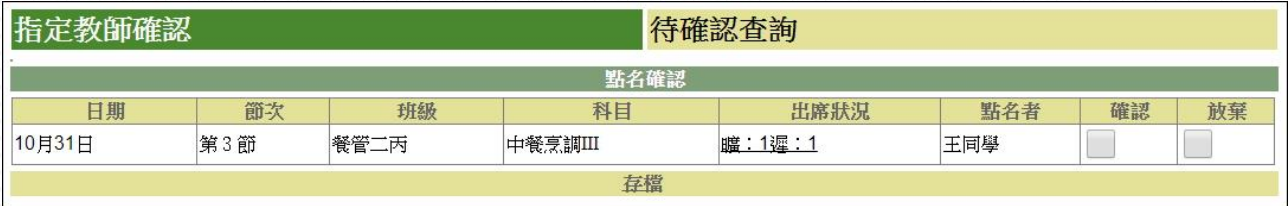

- 1. 進入功能後,[指定教師確認]會列出老師教授科目中尚未確認點名結果的學生點名 清單。
- 2. [出席狀況]欄位中顯示該日學生出勤情形,點選[出席狀況]文字可查看或是調整點名 記錄。

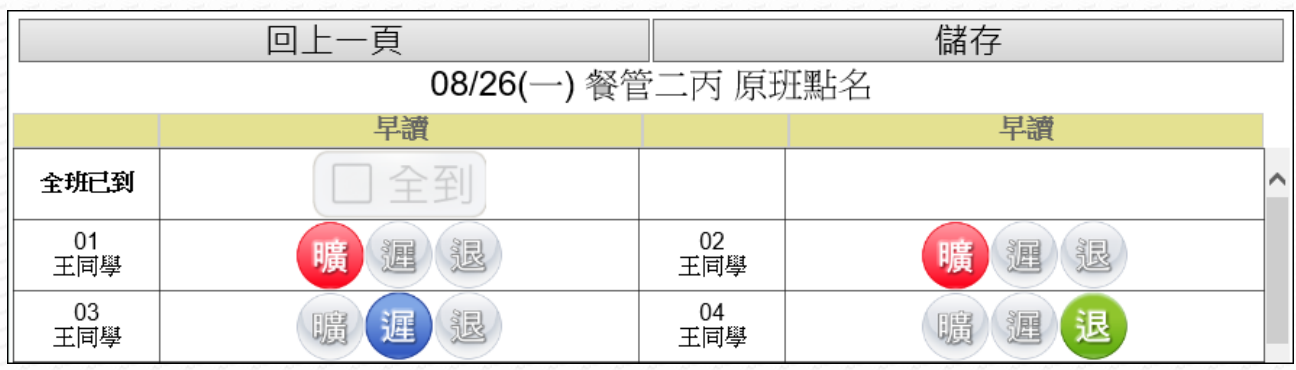

## 3. 若於頁面中點選『儲存』鈕,即表示完成確認。

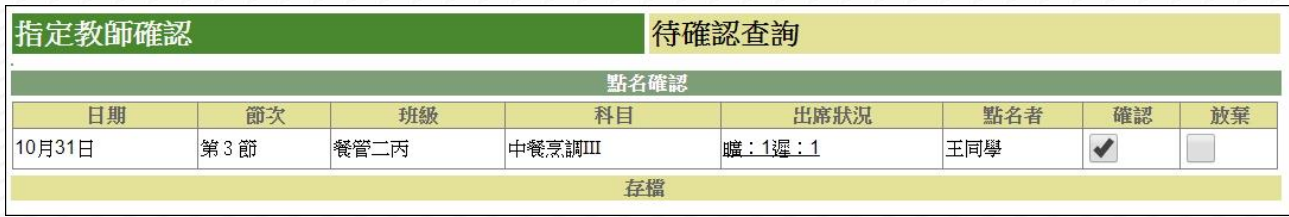

4. 亦可於進入功能的清單中,勾選確認情形(確認/放棄),勾選後,請點選"存檔"。

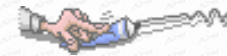

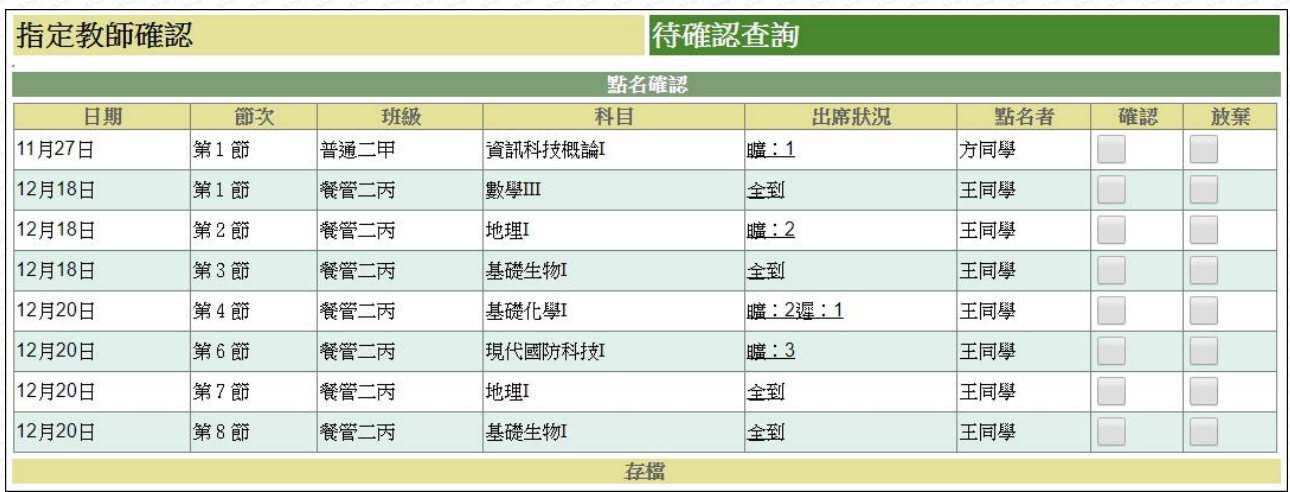

- 5. [待確認查詢] 顯示學生已點名但教師仍未確認(或放棄)的紀錄。教師也可以自行認 領,若確認班級科目非老師本人授課班級科目,即寫入代課教師。
- 6. 如貴校於學期初時尚未設定好上課時間,故學生於點名時只能使用[原班點名]之功 能進行點名,老師可於[待確認查詢]看到學生點名結果。

## 【使用時機】

經管理者設定學生點名需教師確認後,欲進行學生點名確認時。

## 【功能說明】

管理者設定學生點名需教師確認才可使用本功能。

## 【注意事項】

若管理者設定學生點名不需教師確認,則教師端無此功能。

# <span id="page-19-0"></span>第4章社團專用區

# <span id="page-19-1"></span>4-1 點名

# 【功能位置】

社團專用區\點名

## 【操作說明】

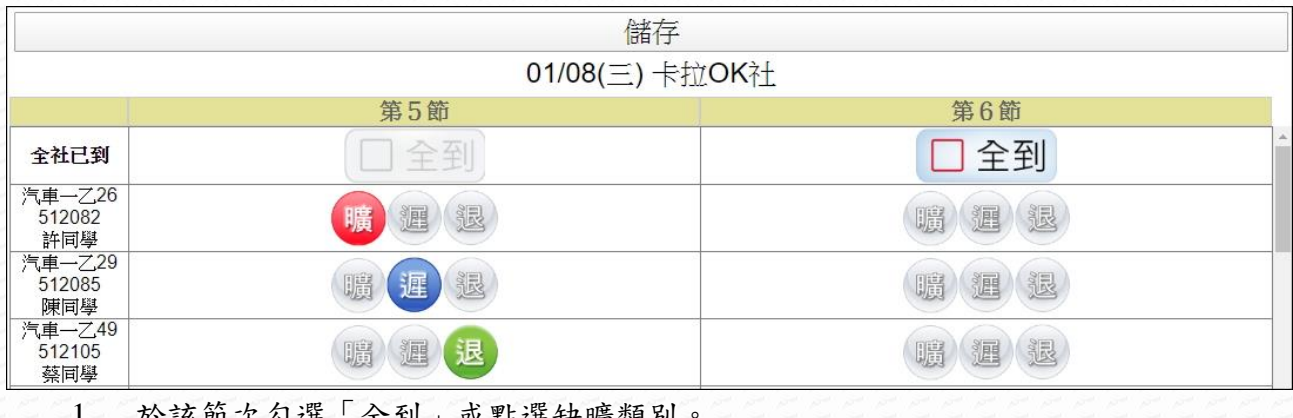

即次勾迭「全到」或點迭缺曠親別 2. 點名完畢請按『儲存』鈕。

## 【使用時機】

欲進行社團點名時。

## 【功能說明】

- 1. 若節次的「全到」與缺曠類別之顏色為淺灰色表示點名時間未到,無法點選。
- 2. 若在非社團上課日進入社團點名功能,系統會顯示"今日無節次可點名,如有疑問 請洽承辦人員。"的提醒文字。

## 【注意事項】

社團點名需要學校有配合的週邊系統才可使用。

# <span id="page-20-0"></span>4-2 點名學生設定

## 【功能位置】

社團專用區\點名學生設定

## 【操作說明】

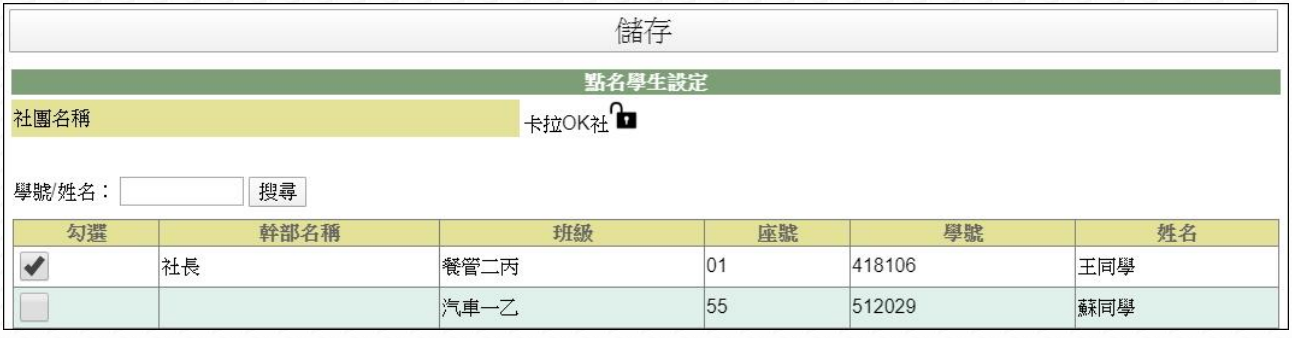

- 1. 勾選可協助點名學生。(若名單較多時,可先利用"學號/姓名"搜尋學生)
- 2. 勾選完成,請點選『儲存』鈕。
- 3. 需要關閉或重新開放學生社團點名:(在外層(社團清單)或內層(點名學生設定)中, 均可調整)
	- 關閉學生點名:點選 圖示,點選後變為 ■,即表示學生不可點名。
	- 開放學生點名:點選 面示,點選後變為 ■,即表示學生可點名。

### 【使用時機】

- 1. 欲設定有權限點名學生時。
- 2. 欲關閉或重新開放學生科目點名。

### 【功能說明】

- 1. 設定學生是否可協助點名。
- 2. 設定那些學生可協助點名。
- 3. 社團資料與社團幹部資料由 WEB 社團管理系統抓取資料。
- 4. 學生排序方式為:有權限點名學生、社團幹部、其他社員。

# 【注意事項】

社團點名需要學校有配合的週邊系統才可使用。

# 4-3 點名確認

## 【功能位置】

<span id="page-21-0"></span>LOOK

社團專用區\點名確認

### 【操作說明】

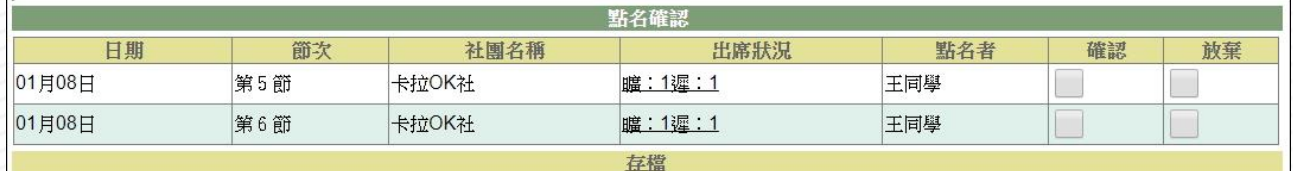

- 1. 進入功能後,系統會列出尚未完成確認的清單。
- 2. [出席狀況]欄位中顯示該日學生出勤情形,點選[出席狀況]文字可查看或是調整點名 記錄。

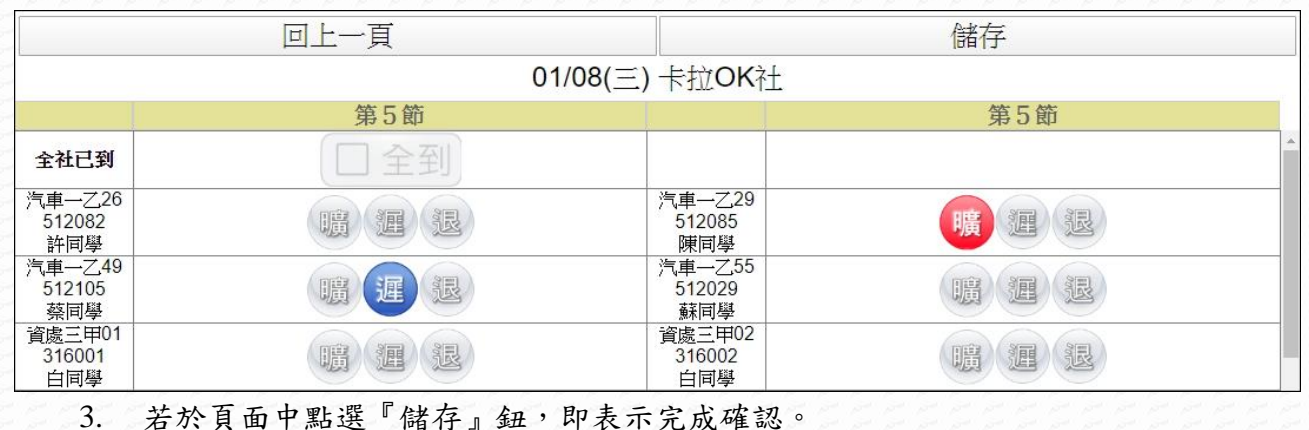

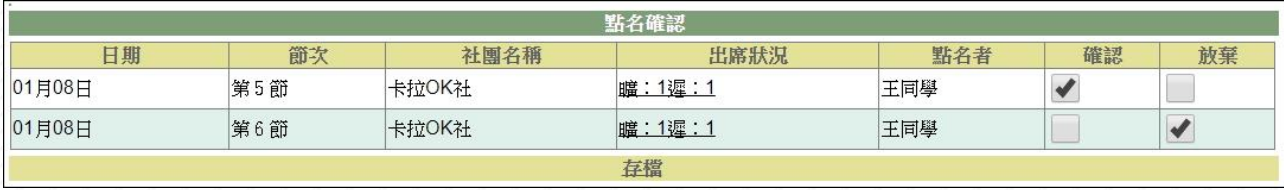

4. 亦可於進入功能的清單中,勾選確認情形(確認/放棄),勾選後,請點選"存檔"。

## 【使用時機】

經管理者設定學生點名需教師確認後,欲進行學生點名確認時。

## 【功能說明】

管理者設定學生社團點名需教師確認才可使用本功能。

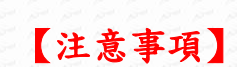

The Company

- 1. 若管理者設定學生社團點名不需教師確認,則教師端無此功能。
- 2. 社團點名需要學校有配合的週邊系統才可使用。